# **Instrukcja podł**ą**czenia i programowania sterownika VECTOR**

 **ver. 1.3 2007-05-24**

## **1. Podł**ą**czenie instalacji**

## **1.1. Schemat podł**ą**czenia VECTOR**

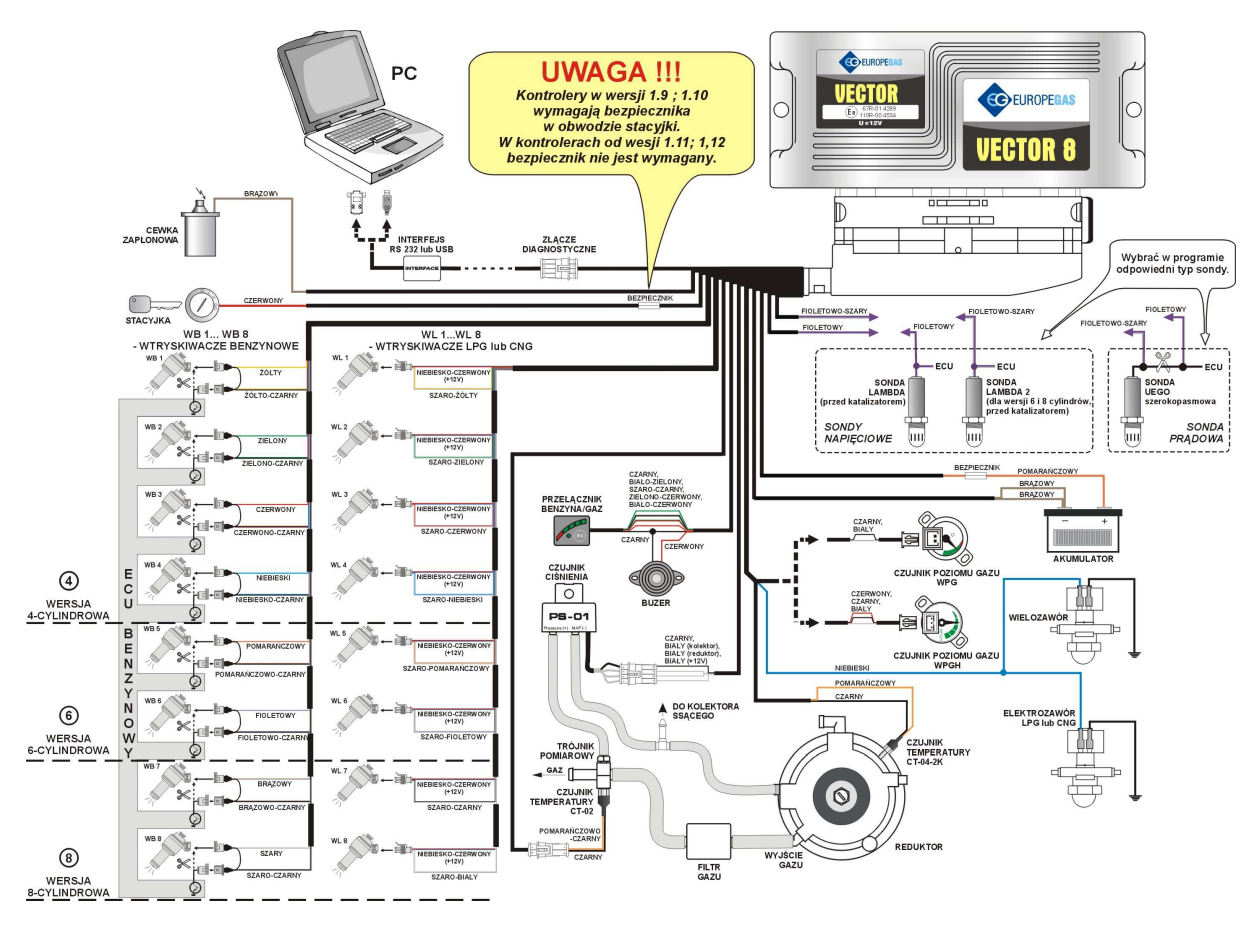

**Rysunek 1 Schemat podł**ą**czenia VECTOR do instalacji samochodowej.**

#### **1.2. Podł**ą**czenie dla sterowania pół-sekwencyjnego.**

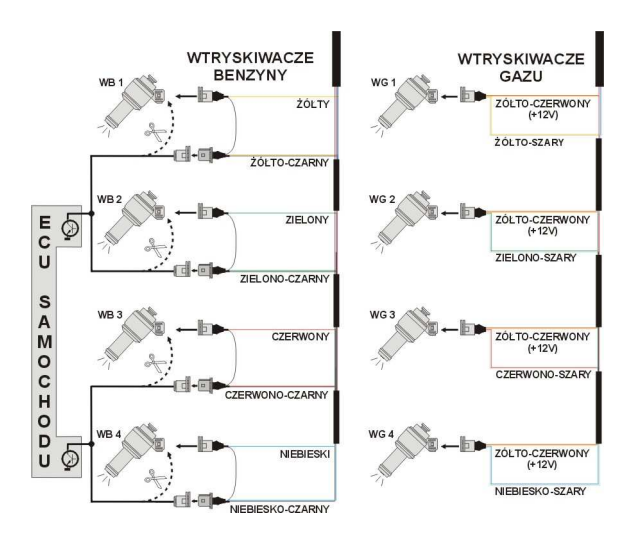

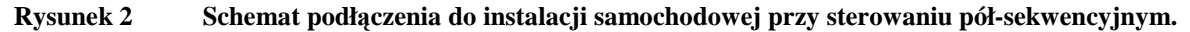

#### **1.3. Podł**ą**czenie dla sterowania full-group.**

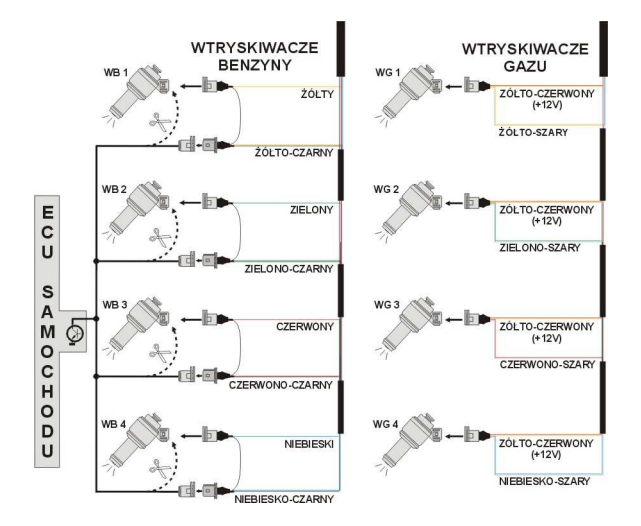

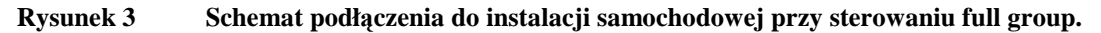

#### **1.4. Dobór reduktora**

Montaż instalacji przeprowadzamy zgodnie ze schematem podłączenia (Rysunek 1). Przy montażu instalacji sekwencyjnego wtrysku gazu VECTOR należy zwrócić uwagę na prawidłowy dobór reduktora do danej mocy silnika i dysz wtryskiwaczy. Przy złym doborze reduktora w stosunku do mocy silnika samochodu przy dużych wydatkach gazu tzn. pełne otwarcie przepustnicy reduktor nie będzie w stanie zapewnić nominalnego ciśnienia gazu i ciśnienie w układzie będzie spadać. Jeżeli ciśnienie gazu spadnie poniżej wartości minimalnej ustawionej w sterowniku układ przełączy się na zasilanie benzyną.

#### **1.5. Dobór dysz wtryskiwaczy**

Dobór średnicy dysz wtryskiwaczy także uzależniony jest w dużym stopniu od mocy silnika. Dysze wtryskiwaczy powinny być tak dobrane aby przy dużych obciążeniach silnika i wysokich obrotach mnożnik dla danego czasu wtrysku powinien być bliski jedności. Przeważnie dla większości silników chodzi tu o czasy wtrysku około 15 [ms]. Poniżej przedstawiona jest tabela średnicy dysz w zależności od mocy przypadającej na 1 cylinder. Aby prawidłowo odczytać średnicę dyszy dla danego silnika należy moc samochodu podzielić przez ilość cylindrów.

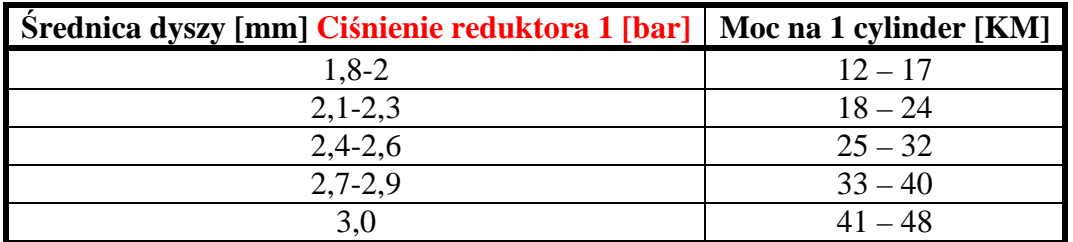

#### **Nale**Ŝ**y zwróci**ć **uwag**ę **na to,** Ŝ**e warto**ś**ci podane w tabeli s**ą **warto**ś**ciami orientacyjnymi i mog**ą **w niektórych przypadkach nie pokrywa**ć **si**ę **z rzeczywisto**ś**ci**ą**.**

Taka sytuacja może wystąpić np. w samochodach z wtryskiem semisequential (półsekwencyjnym) lub full group ( wszystkie wtryskiwacze załączane jednocześnie ). W samochodach takich średnice dysz będą mniejsze od podanych w tabeli z uwagi na to, że w tego typu sterowaniach wtryskiem ilość podawanego gazu jest większa niż dla pełnej sekwencji 2 - krotnie dla semisequential i 4 - krotnie dla full group.

## **2. Opis programu diagnostycznego VECTOR**

### **2.1. Podł**ą**czenie sterownika do PC**

Po prawidłowo przeprowadzonym montażu należy połączyć komputer z zainstalowanym programem diagnostycznym VECTOR ze sterownikiem VECTOR przy użyciu interfejsu RS firmy AC BHZ. **Przed uruchomieniem programu nale**Ŝ**y najpierw przekr**ę**ci**ć **kluczyk w stacyjce samochodu** ( podać napięcie po stacyjce na sterownik ), jest konieczne gdyż sterownik po około 10 minutach od odłączenia mu napięcia po stacyjce przechodzi w tryb uśpienia, w którym komunikacja jest nie możliwa. Po uruchomieniu programu, jeżeli port szeregowy COM jest prawidłowo wybrany sterownik powinien połączyć się z programem diagnostycznym o czym świadczy napis "Połączony" w lewym dolnym rogu ekranu programu . Widok okna parametry przedstawia Rysunek 4.

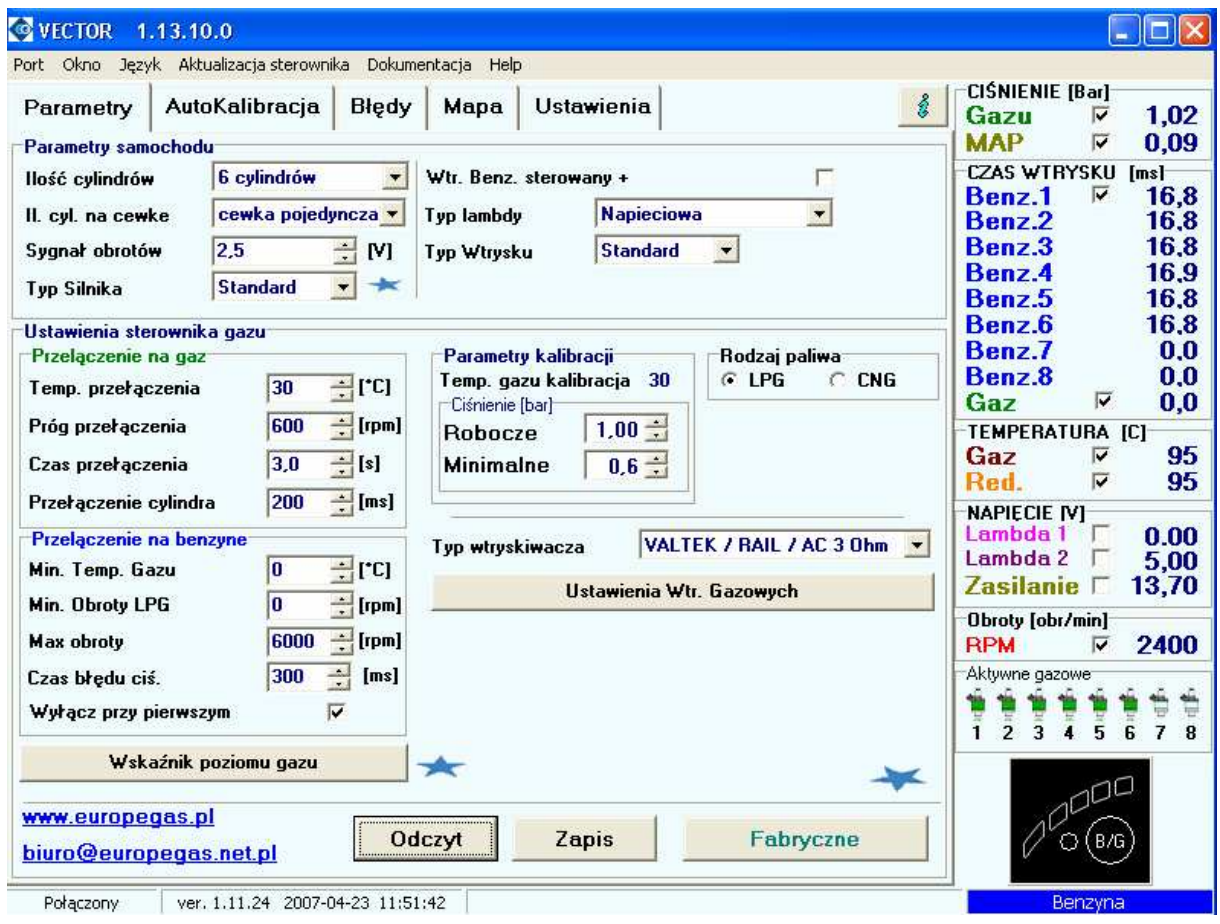

**Rysunek 4 Widok okna parametry** 

W przypadku gdy sterownik zgłasza komunikat "Brak sterownika gazu" i w lewym dolnym rogu wyświetlany jest napis "brak połączenia" należy wybrać inny port z menu port u góry ekranu.

### **2.2. Wersja programu diagnostycznego VECTOR**

Po uruchomieniu programu diagnostycznego u góry ekranu na belce napisana jest wersja programu, Rysunek 4 przedstawia program w wersji 1.13.10.0 .

### **2.3. Menu główne**

W menu głównym dostępne są następujące opcje:

- *Port* służy do zmiany portu komunikacyjnego, połączenia, rozłączenia ze sterownikiem
- *Okno* wybór okna programu
- *J*ę*zyk* wybór wersji językowej
- *Aktualizacja sterownika* aktualizacja oprogramowania w sterowniku
- *Dokumentacja*  Otwarcie katalogu z dostępną dokumentacją
- *Help* informacje o programie

## **2.4. Parametry sterownika**

U dołu ekranu programu wyświetlana jest wersja programu w sterowniku (Rysunek 4), po słowie "ver." podana jest wersja programu gdzie:

1.11 - Numer wersji PCB sterownika (potrzebne przy aktualizacji sterownika) 24 - Numer wersji oprogramowania w sterowniku 2007-04-23 11:51:42 - Data i godzina kompilacji wersji

W prawym górnym rogu widoczny jest przycisk $\frac{1}{2}$  naciśnięcie tego przycisku spowoduje wyświetlenie okna z informacjami o sterowniku. Dokładny opis okna *informacja o sterowniku* przedstawiony jest w dalszej części instrukcji.

W oknie parametry znajduje się szereg parametrów, które należy ustawić indywidualnie do każdego samochodu.

W grupie **parametry samochodu** mamy do wyboru:

- *Ilo*ść *cylindrów* ilość cylindrów w samochodzie od wersji 24 oprogramowania w sterowniku dostępne są również opcje
	- 1 Cylinder (motor-bike)
	- 2 Cylindry (motor-bike)

Opcje tą używamy w przypadku silników 1,2 cylindrowych np. motocykl

- *Il.* c*yl. na cewke* ilość cylindrów przypadających na jedną cewkę zapłonową
- *Sygnał obrotów –* źródło sygnału obrotów

### **Do wersji 1.10 sterowników**

- 12 V obroty z cewki zapłonowej
- 5V obroty z komputera samochodowego

### **Od wersji 1.11 sterowników**

Wartość progu detekcji obrotów w voltach. Należy tak dobrać wartość progu detekcji aby sterownik prawidłowo odczytywał obroty silnika. Np. Dla impulsów z komputera benzynowego, które zazwyczaj są na poziomie 5 [V] próg detekcji ustawiamy w okolicach 2,5 [V]. Dla impulsów z cewki zapłonowej próg detekcji obrotów ustawiamy w okolicach 7 [V].

Wyjątkiem jest samochód Nissan Micra , w którym impulsy zapłonu z komputera są na poziomie 1,4 [V] w tym przypadku próg detekcji obrotów ustawiamy na poziomie 1,0  $[V]$ .

W niektórych wersjach Renault Megan próg detekcji obrotów należy ustawić na poziomie 10 [V]

- *Typ silnika –* rodzaj silnika, Standard silnik wolno ssący bez doładowania, Turbo – silnik doładowany
- *Wtr. Benz. Sterowany* "+" Odczyt impulsów wtrysku w układach, w których impulsy są "dodatnie" tzn. sygnałem wspólnym dla wszystkich wtryskiwaczy jest masa a impulsy sterujące są do 12 [V].
- *Typ lambdy* Rodzaj podłączonej sondy lambda:
- napięciowa standardowa sonda napięciowa. Możliwość podłączenia 2 sond napięciowych.
- UEGO -> napięciowa sonda szerokopasmowa UEGO (prądowa). Sterownik pokazuje na oscyloskopie wartości odczytywane z sondy w takiej samej postaci jak dla sondy napięciowej. Możliwość podłączenia do sterownika 1 sondy szerokopasmowej.
- UEGO -> Pełny zakres sonda szerokopasmowa UEGO (prądowa). Sterownik pokazuje na oscyloskopie wartości w formie napięcia. Przy tej opcji możliwa jest obserwacja pełnego zakresu pracy sondy UEGO tzn. od mieszanek ubogich do mieszanek bogatych. Możliwość podłączenia do sterownika 1 sondy szerokopasmowej.

### **Nie nale**Ŝ**y wybiera**ć **opcji lambda UEGO przy podł**ą**czonych sondach napięciowych gdyż może to spowodować ich uszkodzenie. Patrz schemat podł**ą**czenia !!!**

 *Typ wtrysku* – Rodzaj układu wtryskowego zastosowanego w samochodzie,

> - Standard – Standardowy wtrysk pośredni, wtryskiwacze benzynowe sterowane bez ograniczenia prądu.

- Renix – Układ wtrysku pośredni, wtryskiwacze benzynowe sterowane z ograniczeniem prądu "Renix"

W grupie **ustawienia sterownika gazu** mamy do wyboru następujące grupy parametrów:

*Przeł*ą*czenie na gaz –* parametry, które związane są z przełączeniem sterownika z benzyny na gaz.

- *Temp. przeł*ą*czenia*  temperatura reduktora która jest wymagana aby sterownik przełączył się na gaz
- *Próg przeł*ą*czenia*  obroty silnika po osiągnięciu których sterownik przełączy się na gaz. Dla progu obrotów <700 przełączenie nastąpi na wolnych obrotach.
- *Czas przeł*ą*czenia*  czas od uruchomienia silnika po jakim sterownik może przełączyć się na gaz.
- *Przeł*ą*czenie cylindra*  czas pomiędzy przełączeniem kolejnych cylindrów, przy ustawieniu np. 200[ms] przy silniku 4 cylindrowym przełączenie z benzyny na gaz lub z gazu na benzynę będzie trwało 4\*200[ms]. Dla tej opcji nie ma znaczenia czy układ wtrysku benzyny to tzw. pełna sekwencja. **Ustawienie czasu przeł**ą**czenia na 0 spowoduje przeł**ą**czanie z gazu na benzyn**ę **i odwrotnie oraz**   $wy<sub>t</sub>/wt$ . elektrozaworów bez żadnych opóźnień.

*Przeł*ą*czenie na benzyn*ę **-** parametry, które związane są z przełączeniem sterownika z gazu na benzynę.

> ■ *Min. temp. gazu* – minimalna temperatura gazu poniżej, której sterownik przełącza się na benzynę.

- $Min.$  *Min. obroty LPG* minimalne obroty na gazie poniżej których sterownik przełącza się na benzynę.
- *Max obroty*  obroty silnika po osiągnięciu których sterownik przełączy się na benzynę
- *Czas bł*ę*du ci*ś*.*  czas jaki ciśnienie gazu musi być mniejsze od minimalnego aby sterownik przełączył się na benzynę i zgłosił błąd: "Ciśnienie gazu za niskie".
- *Wył*ą*cz przy pierwszym* przy zaznaczonej opcji samochód zostanie przełączony na benzynę przy pierwszym spadku ciśnienia poniżej minimum. W przypadku gdy opcja jest odznaczona przy spadku ciśnienia sterownik przełącza część cylindrów na benzynę w celu zmniejszenia poboru gazu.

*Parametry kalibracji* **–** parametry, które związane są z kalibracją sterownika.

- *Temp. gazu kalibracja* Temperatura gazu przy której był kalibrowany sterownik.
- *Ci*ś*nienie*

- Robocze – Ciśnienie gazu, przy którym był kalibrowany sterownik. Możliwa jest ręczna zmiana ciśnienia roboczego. **Jednak ka**Ŝ**da zmiana ci**ś**nienia roboczego wymaga skorygowania mapy mno**Ŝ**nika !!!**  Minimalne – Ciśnienie, poniżej którego nastąpi przełączenie na benzynę jeżeli czas trwania spadku ciśnienia będzie dłuższy od ustawionego *Czas bł*ę*du ci*ś*.* 

Pozostałe parametry w grupie **ustawienia sterownika gazu:** 

- *Rodzaj paliwa*  Rodzaj zastosowanego paliwa w instalacji gazowej
- *Typ wtryskiwacza* Typ zastosowanego wtryskiwacza gazowego. **Zmiana typu wtryskiwacza wymaga ponownego przeprowadzenia**  autokalibracji lub skorygowania mapy mnożnika !!!
- *Ustawienia wtr. Gazowych* Korekcje poszczególnych wtryskiwaczy gazowych.
- *Wska*ź*nik poziomu gazu* Ustawianie progów LED centralki. Przycisk służy do wejścia w ustawianie progów zapalenia LED na centralce i do wyboru czujnika poziomu gazu, co zostanie opisane później

Po naciśnięciu przycisku *Ustawienia wtr. Gazowych* otwiera się okno przedstawiające korekcje wtryskiwaczy gazowych:

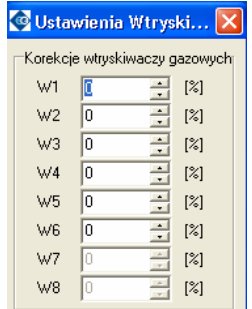

Okno te umożliwia procentową korekcję wtryskiwaczy gazowych. Dzięki tej opcji możliwe jest skorygowanie składu mieszanki na gazie dla poszczególnych cylindrów. Korekcja taka pomaga nam zniwelować ewentualne różnice czasów wtrysku pomiędzy stronami np. w silnikach w układzie "V".

Korekcje taką należy przeprowadzić w następujący sposób: Po przeprowadzeniu autokalibracji należy sprawdzić jakie są **czasy wtrysku benzyny** na poszczególnych cylindrach przy pracy na benzynie. Włączając pojedynczo poszczególne wtryskiwacze gazowe należy sprawdzić dla których cylindrów są różnice czasu wtrysku benzyny po przełączeniu na gaz. Należy tak dobrać procentowe **(oczywi**ś**cie w przypadku kiedy jest taka konieczno**ść **!)** korekcje dla poszczególnych wtryskiwaczy, aby przy włączaniu pojedynczo poszczególnych wtryskiwaczy na gaz nie zmieniał się **czas wtrysku benzyny.** 

 **UWAGA !!! Opcj**ę **t**ą **nale**Ŝ**y traktowa**ć **jako ostateczno**ść **tzn. w przypadku kiedy monta**Ŝ **instalacji jest przeprowadzony prawidłowo, zostały wyeliminowane wszystkie problemy mechaniczne i w dalszym ci**ą**gu wyst**ę**puj**ą **ró**Ŝ**nice pomi**ę**dzy czasami wtrysku benzyny przy pracy na gazie dla**  poszczególnych wtryskiwaczy, dopuszczalne jest użycie tej opcji. Nie **dopuszczalne jest np. zastosowanie wężyków pomiędzy listwa wtryskowa a kolektorem ró**Ŝ**nej długo**ś**ci dla poszczególnych cylindrów i niwelowanie tych**  różnic korekcjami dla poszczególnych wtryskiwaczy !!! Także stosowanie tej **opcji w przypadku gdy niektóre elementy instalacji nie są sprawne lub też zużyły si**ę **podczas eksploatacji jest nie dopuszczalne.** 

Używanie tej opcji w sposób niezgodny z opisem może doprowadzić do **uszkodzenia samochodu !!!.** 

Okno korekcji może być otwarte nie zależnie od aktualnej zakładki tzn. możemy mieć np. otwartą zakładkę mapa i jednocześnie otwarte okno korekcji.

Na dole zakładki parametry znajdują się trzy przyciski, które posiadają następujące funkcje:

- $\blacksquare$  Odczyt odczyt nastaw sterownika z pliku
- $\blacksquare$  Zapis zapis nastaw sterownika do pliku
- Fabryczne przywrócenie ustawień fabrycznych do sterownik

## **2.5. Informacja o sterowniku**

Aby wywołać okno *Informacja o sterowniku* należy w prawym górnym rogu programu nacisnąć przycisk  $\frac{1}{2}$ lub w menu help wybrać opcję "Informacja o sterowniku".

| Informacja o sterowniku           |              |            |           |
|-----------------------------------|--------------|------------|-----------|
| Czas pracy sterownika             |              |            |           |
| Benzyna                           |              |            | 0H35M28S  |
| Od ost. poł.                      |              | 0 H        | 0 M 52 S  |
| Gaz                               |              | nн.        | 0 M 16 S  |
| Od ost. poł.                      |              | n H I      | 0M14S     |
| Przegląd                          | <b>Ustaw</b> | н          | s<br>м    |
| Zdarzenia                         | Data         | Czas       | Knd       |
| Pierwsze poł. z PC                | 2007-04-10   | 10-17-22   | 08B5-051B |
| Pierwsza mod. ust.                | 2007-04-10   | 10-37-30   | 0885-051B |
| Ostatnie poł. z PC                | 2007-04-11   | 10-51-33   | 08B5-051B |
| Data mod. 1                       | 2007-04-11   | 10-51-27   | 08B5-051B |
| Data mod. 2                       | 2007-04-10   | 10-37-30   | 0885-051B |
| Data mod. 3                       |              |            |           |
| Data mod. 4                       |              |            |           |
| Data mod. 5                       |              |            |           |
| Nienzna mod. ust.                 | 2007-04-10   | $10-51-52$ | 08B5-051B |
| <b>S/N Sterownika</b>             |              |            |           |
| 08B5-051B<br>Kod twego komputera: |              |            |           |

**Rysunek 5 Widok okna Informacja o sterowniku.** 

W oknie informacja o sterowniku (Rysunek 5) widoczne są następujące parametry:

#### **Czas pracy sterownika:**

- *Benzyna* całkowity czas pracy sterownika na benzynie wyświetlony w formie  $H - \text{godziny}, M - \text{minuty}, S - \text{sekundy}.$
- *Od ost. poł.* czas przepracowany na benzynie od ostatniego połączenia z PC.
- *Gaz* całkowity czas pracy sterownika na gazie.
- *Od. Ost. poł*. czas przepracowany na gazie od ostatniego połączenia z PC.
- *Przegl*ą*d* Ustawiony czas przeglądu. Kiedy czas pracy sterownika na gazie przekroczy ustawiony czas przeglądu, sterownik za każdym razem po wyłączeniu stacyjki będzie włączał sygnał dźwiękowy informujący o konieczności wykonania przeglądu instalacji. Kasowanie przeglądu instalacji opisane jest poniżej.

Aby ustawić czas przeglądu instalacji należy nacisnąć przycisk "Ustaw" w oknie informacja o programie. Po naciśnięciu przycisku pokaże się okno (Rysunek 6):

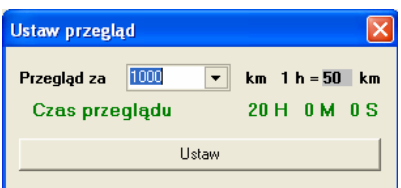

**Rysunek 6 Widok okna "Ustaw przegląd".** 

Żądany czas przeglądu wyliczany jest na podstawie wybranego przebiegu po którym ma być wykonany przegląd. Przy obliczeniach standardowo brany jest przelicznik 1 h = 50 km, jednak przelicznik można zmieniać. W oknie powyżej wybrany jest przegląd za 1000 km co przeliczane jest na czas pracy czyli w naszym przypadku 20 godzin pracy.

Aby skasować przegląd należy wybrać w polu wyboru "Wyłączony". Po wybraniu tej opcji sterownik nie będzie sprawdzał czasu przeglądu.

Poniżej czasów pracy w oknie "Informacja o sterowniku" przedstawione są zarejestrowane przez sterownik zdarzenia:

- *Pierwsze poł. z PC* Data pierwszego połączenia sterownika z programem diagnostycznym.
- *Pierwsza mod. ust.* Pierwsza modyfikacja ustawień w sterowniku. **W przypadku gdy zamiast konkretnej daty dla tych dwóch**  zdarzeń pojawiają się znaki "???" oznacza to, że wystąpił błąd **obszaru "informacja o sterowniku". Informacje o czasach pracy zostały utracone. Sterownik liczy czasy pracy od pocz**ą**tku.**
- Data mod. 1 Data mod. 5 Lista modyfikacji ustawień sterownika. Od najmłodszych do najstarszych.
- Nieznana mod. ust. Zdarzenie pojawi się w przypadku gdy dokonana zostanie modyfikacja ustawień sterownika z data wcześniejsza niż ostatnio przeprowadzana modyfikacja.

Przy każdym ze zdarzeń znajduje się również "kod", który związany jest z komputerem PC z którego dokonywane były modyfikacje ustawień. Mając datę modyfikacji ustawień oraz kod komputera z którego dokonywana była modyfikacja w łatwy sposób można stwierdzić czy sterownik miał modyfikowane nastawy przez osoby trzecie.

Na dole okna znajdują się dodatkowe informacje:

- *S/N Sterownika* Numer seryjny sterownika. W starszych wersjach sterownika opcja ta nie jest dostępna.
- *Kod twego komputera* Kod komputera PC na którym aktualnie uruchomiony jest program diagnostyczny VECTOR.

#### **2.6. Sygnały, wtryskiwacze, centralka**

Po prawej stronie okna programu (Rysunek 4) znajduje się okno "sygnały" i okno wtryskiwacze. W oknie "sygnały" dostępne są następujące sygnały mierzone przez sterownik:

- **•** *Ciśnienie gazu [bar]* wartość ciśnienia gazu (różnicy ciśnień pomiędzy reduktorem a kolektorem ssącym)
- **•** *Ciśnienie MAP [bar]* wartość ciśnienie w kolektorze ssącym (wartość absolutna ciśnienia )
- *Czas wtrysku [ms]*  czas wtrysku benzyny
	- Benz. 1 Czas wtrysku benzyny dla wtryskiwacza 1
	- Benz. 2 Czas wtrysku benzyny dla wtryskiwacza 2
	- Benz. 3 Czas wtrysku benzyny dla wtryskiwacza 3
	- Benz. 4 Czas wtrysku benzyny dla wtryskiwacza 4
	- Benz. 5 Czas wtrysku benzyny dla wtryskiwacza 5
	- Benz. 6 Czas wtrysku benzyny dla wtryskiwacza 6
	- Benz. 7 Czas wtrysku benzyny dla wtryskiwacza 7
	- Benz. 8 Czas wtrysku benzyny dla wtryskiwacza 8
- *Czas wtrysku Gaz [ms]*  czas wtrysku gazu (dla pierwszego cylindra)
- *Temperatura Gaz [°C]* temperatura gazu na wyjściu reduktora
- *Temperatura Red.*  $\int_{0}^{\infty} C \cdot dV$  temperatura płynu w reduktorze
- *Napi*ę*cie lambda 1 [V]*  napięcie na sondzie lambda 1
- *Napi*ę*cie lambda 2 [V]*  napięcie na sondzie lambda 2
- *Napi*ę*cie zasilania [V]* napięcie na zasilaniu sterownika
- *RPM [Obr/min]*  obroty silnika

Wszystkie z opisanych sygnałów widoczne są także na oscyloskopie. Istnieje możliwość wyłączenia danego sygnału aby nie był widoczny na oscyloskopie aby to zrobić należy kliknąć na wartość danego sygnału co spowoduje odznaczenie go. Po kliknięciu na nazwie danego sygnału możliwa jest także zmiana koloru.

Pod opisywanymi wyżej sygnałami (Rysunek 4) Znajduje się ramka "Aktywne gazowe". Opcia ta służy do wyłaczania poszczególnych wtryskiwaczy gazowych. . Np. dla silnika 4 cylindrowego normalnie mamy aktywne 4 wtryskiwacze gazowe (kolor zielony). Aby wyłączyć dany wtryskiwacz gazowy należy kliknąć na jego obrazku co spowoduję jego wyłączenie i włączenie odpowiadającego mu wtryskiwacza benzynowego. Dzięki tej opcji możliwe jest zdiagnozowanie mechanicznego uszkodzenia wtryskiwacza. Po wyłączeniu napięcia po kluczyku włączane są wszystkie wtryskiwacze gazowe.

Pod oknami sygnały i wtryskiwacze widoczna jest centralka LED.

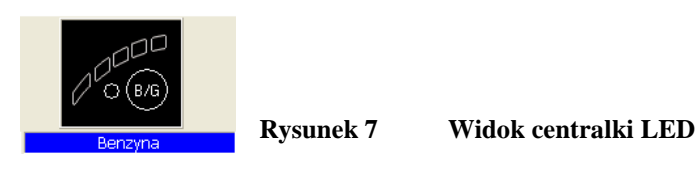

Na centralce znajduje się przycisk do zmiany rodzaju paliwa. Dioda obok przycisku informuje o rodzaju pracy sterownika:

- Zgaszona sterownik na benzynie
- Zapalona sterownik na gazie
- $\blacksquare$  Miga sterownik w trybie automat

Pod centralka wyświetlana jest informacja o aktualnym paliwie. U góry centralki znajduje się 5 diod informujących o poziomie gazu w zbiorniku. Po kliknięciu na jednej z czterech diod LED wchodzimy w ustawianie progów LED.

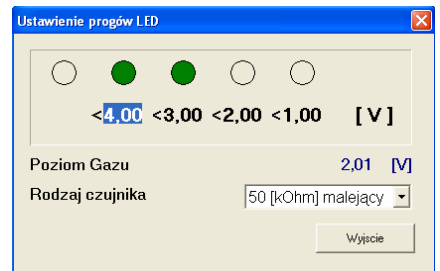

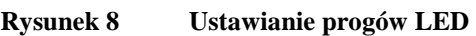

W oknie tym ustawiamy napięcia przy których nastąpi zapalenie poszczególnych diod LED. Wybieramy także rodzaj czujnika poziomu gazu. Wyświetlane jest również napięcie poziomu gazu .

Przy wyświetlonym oknie "Ustawienie progów

LED" zmiana poziomu gazu na sensorze powoduje natychmiastową zmianę stanu diod LED. Służy to do sprawdzania poprawności działania sensora pełnego wskazania i linijki diodowej. Przy zamkniętym oknie (praca normalna) zmiana poziomu gazu na sensorze jest widoczna na linijce LED po bardzo długim czasie.

### **2.7. Autokalibracja**

Okno autokalibracji służy do kalibracji samochodu na wolnych obrotach. Po uruchomieniu silnika i wtedy gdy sonda lambda zaczęła już pracować włączamy start autokalibracji. Podczas autokalibracji silnik powinien pracować na wolnych obrotach. Należy wyłączyć klimatyzację, światła, nie wykonywać ruchów kierownicy. Sterownik kilkukrotnie przełącza się z gazu na benzynę. Po zakończeniu kalibracji sterownik wyświetla napis o pomyślnym ukończeniu kalibracji. Podczas kalibracji mogą pojawić się następujące komunikaty:

- Wartość obrotów silnika: [rpm] jest zbyt niska obroty silnika są zbyt niskie należy sprawdzić ustawienie Ilości cylindrów na cewkę
- Brak wtrysku na wtryskiwaczu: brak sygnału na wtryskiwaczu benzynowym należy sprawdzić podłączenie wiązki emulatora.
- Wartość ciśnienia kolektora: [bar] jest nie prawidłowa ciśnienie kolektora może być nie prawidłowe należy sprawdzić ustawienia czujnika ciśnienia kolektora

## **2.8. Oscyloskop**

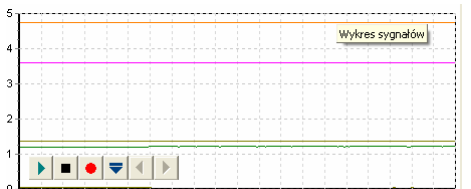

#### **Rysunek 9 Widok oscyloskopu**

Przy wybranej zakładce autokalibracja, mapa widoczny jest oscyloskop. Na oscyloskopie wyświetlane są wszystkie sygnały które były opisywane w punkcie 2.5. Widoczne przycisku

0<br>
10 10 20 30 40 50 60 70 80 90 100 110 120 130 140 150 160 170 180 190 200 sterujące posiadają następujące funkcje patrząc od lewej:

- Start oscyloskopu
- $\blacksquare$  Stop oscyloskopu
- Zapis aktualnego oscyloskopu
- Wczytanie oscyloskopu
- Zmniejszenie ilości wyświetlanych punktów(tylko przy wczytaniu wykresu)
- Zwiększenie ilości wyświetlanych punktów(tylko przy wczytaniu wykresu)

W przypadku gdy sterownik pracuje na gazie u góry oscyloskopu pojawia się ciągła linia w kolorze takim jak czas wtrysku gazu.

## **2.9. Bł**ę**dy**

W oknie błędy wyświetlane jest pole:

 sygnał ciągły dla błędów – zaznaczenie tego pola powoduje sygnalizację dźwiękową o wystąpieniu błędu aż do naciśnięcia przycisku przez użytkownika. W przypadku wyłączenia tej opcji sygnał dźwiękowy będzie włączony tylko przez określony czas.

W oknie błędy aktualne wyświetlane są aktualne błędy zarejestrowane przez sterownik, w oknie błędy zarejestrowane wyświetlane są błędy zarejestrowane podczas pracy sterownika. Podczas pracy mogą zostać wyświetlone następujące błędy:

- **Bł**ą**d wtryskiwacza nr**. brak wtryskiwacza gazowego o podanym numerze lub jego uszkodzenie
- **Błąd napięcia** napięcie na zasilaniu sterownika spadło poniżej 9 [V]
- **Ci**ś**nienie gazu za wysokie** ciśnienie gazu było większe 2 krotnie od roboczego przez 60 sekund ( problemy z reduktorem )
- **Ciśnienie gazu za niskie** ciśnienie gazu spadło poniżej ciśnienia minimalnego przez ustawiony czas.
- **Brak wtrysku benzyny** sterownik wykrył brak sygnału wtrysku na jednym lub kilku wtryskiwaczach benzynowych.
- **Błąd danych, sprawdź nastawy !** sterownik wykrył błąd w ustawieniach, należy sprawdzić wszystkie ustawienia sterownika.
- **Napi**ę**cie zasilania za niskie dla LPG !** Zbyt niskie napięcie zasilania sterownika do pracy na LPG.

**Błąd czasów** – Obszar "informacja o sterowniku" był uszkodzony i został automatycznie skasowany. **W takim przypadku nie jest wy**ś**wietlana informacja o "Pierwszym poł**ą**czeniu z PC" oraz "Pierwszej modyfikacji ustawie**ń**".**

W oknie komunikaty wyświetlane są następujące komunikaty:

- **Wtryskiwacze gazowe całkowicie otwarte !!**, Sprawdź sondę lambda przy pełnym obciążeniu – nastąpiło zapętlenie się wtrysku gazu tzn. podczas trwania **wtrysku gazu przyszedł nast**ę**pny wtrysk gazu. Je**Ŝ**eli sonda lambda w tym czasie kiedy pojawia się ten komunikat jest "bogata" to można zignorować ten bł**ą**d w innym przypadku nale**Ŝ**y zwi**ę**kszy**ć **dysze wtryskiwaczy co spowoduje**  zmniejszenie mnożnika.
- **Brak wymaganego przegl**ą**du instalacji !!! –** Instalacja gazowa wymaga przeglądu. Aby skasować przegląd należy wejść w okno informacja o sterowniku, wejść w "Ustaw przegląd" i tam wybrać albo ilość kilometrów po których ma być dokonany następny przegląd lub wybrać opcję "Wyłączony" co spowoduje wyłączenie opcji sprawdzania przeglądów.

Na dole okna "błędy" znajduje się przycisk "Kasuj błędy", który służy do skasowania zarejestrowanych błędów.

## **2.10. Mapa**

W oknie mapa znajdują się mapy sterownika gazowego

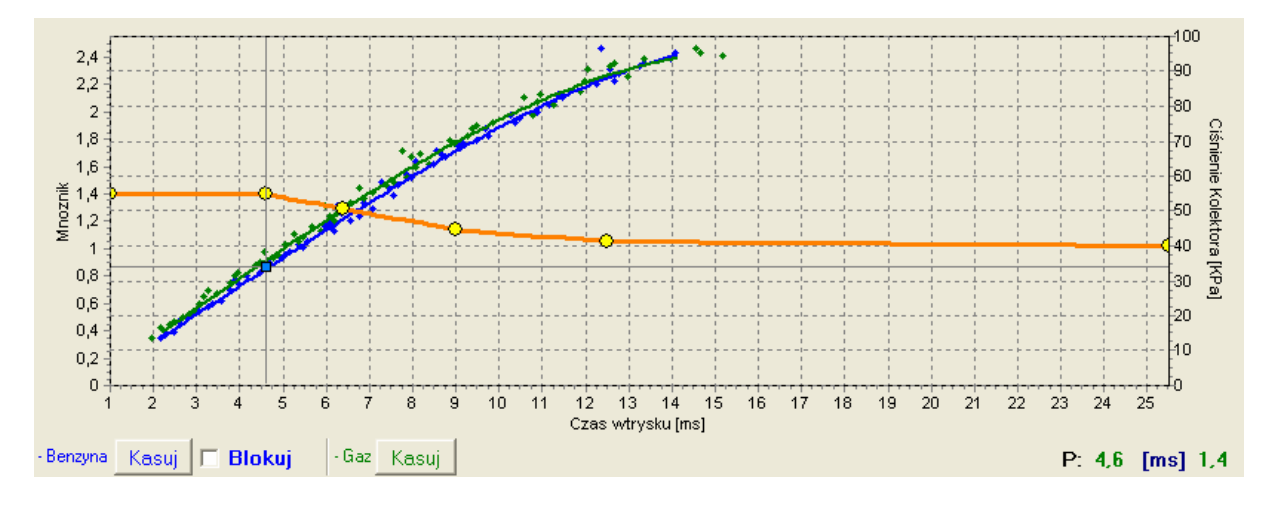

#### **Rysunek 10 Mapa sterownika**

Rysunek 10 przedstawia 3 mapy:

- Mapa mnożnika kolor pomarańczowy
- Mapa czasu wtrysku benzyny (na benzynie) kolor niebieski
- Mapa czasy wtrysku benzyny (na gazie) kolor zielony

Mapa mnożnika jest koloru pomarańczowego. Do tej mapy przyporządkowana jest lewa oś danych czyli Mnożnik i oś dolna czyli Czas wtrysku [ms]. Mapa mnożnika służy do ustawiania mnożnika dla danego czasu wtrysku benzyny. Do ustawiania mnożnika służą punkty znajdujące się na mapie (żółte). Po autokalibracji na mapie pojawiają się 2 skrajne punkty na końcach mapy oraz 4 dodatkowe punkty w środku mapy. Aby móc przesuwać dany punkt należy go najpierw zaznaczyć poprzez kliknięcie na niego. Wartość zaznaczonego punktu wyświetlana jest po prawej stronie u dołu mapy. Do przesuwania punktów na mapie służą następujące klawisze:

- ← strzałka w lewo przesuwanie punktu w lewo ( zmiana czasu wtrysku na jakim jest dany punkt)
- $\rightarrow$  strzałka w prawo przesuwanie punktu w prawo (zmiana czasu wtrysku na jakim jest dany punkt)
- ↓ strzałka w dół zmniejszenie mnożnika dla danych czasów wtrysku
- ↑ strzałka w górę zwiększenie mnożnika dla danych czasów wtrysku
- **I.** Insert" (przy aktywnym punkcie) lub prawy klawisz myszy dodanie nowego punktu
- $\blacksquare$  "Delete" skasowanie punktu z mapy
- "Page Up" podniesienie mapy do góry
- "Page Down" opuszczenie mapy do dołu
- "Ctrl" + ← , lub "Ctrl" + → zmiana aktywnego punktu

Przy naciśniętym klawiszu "Shift" krok przesuwania zwiększy się o 10 (szybsze przesuwanie). W przypadku gdy nie jest aktywny żaden punkt strzałki ↑ ↓ powodują przesuwanie całej mapy.

Oprócz mapy mnożnika w oknie znajdują się też dwie inne mapy. Mapa koloru niebieskiego to mapa czasów wtrysku benzyny(na benzynie). Do mapy przyporządkowane są oś prawa Ciśnienie kolektora [Kpa] oraz oś dolna czas wtrysku [ms]. Mapa składa się z niebieskich punktów. Sterownik po zebraniu mapy rysuje ją linią ciągłą. Analogicznie jest z tzw. mapą gazową tzn. mapą czasów wtrysku benzyny (na gazie), która jest koloru zielonego.

Kiedy sterownik zbierze już dwie mapy tzn. mapę benzynową i gazową możliwe jest wejście w zakładkę odchyłka, w której czerwoną linią wyrysowana jest odchyłka pomiędzy benzyną i gazem.

Na przedstawionym oknie mapy (Rysunek 10) widoczny jest również kwadratowy znacznik koloru niebieskiego, którego pozycja zmienia się w osi poziomej od ciśnienia kolektora, a w osi pionowej od czasów wtrysku benzyny. Jest on bardzo przydatny przy zbieraniu mapy ponieważ pokazuje przy jakim obciążeniu i na jakich czasach wtrysku pracuje silnik.

Na mapie znajdują się również przyciski "kasuj", które służą do skasowania mapy benzynowej i mapy gazowej. Obok przycisku znajduje się również pole wyboru "Blokuj", które służy do zablokowania mapy benzyny po jej zebraniu tzn. sterownik po zebraniu mapy benzynowej (po wyrysowaniu jej linia ciągłą) nie będzie już jej modyfikował.

#### **2.11. Aktualizacja sterownika**

Aby przeprowadzić aktualizację sterownika należy połączyć się ze sterownikiem programem diagnostycznym, wyłączyć silnik. Wybrać z menu głównego opcję "Aktualizacja sterownika". Na ekranie pojawi się okno "Aktualizacja sterownika". W ramce "Parametry sterownika" wyświetlone są informacje o wersji oprogramowania w sterowniku. Należy nacisnąć przycisk "Wczytaj aktualizację" i wybrać plik aktualizacji odpowiedni dla wersji PCB (płytki) sterownika. Wersja PCB sterownika to pierwsze dwie liczby w kodzie wersji czyli np. sterownik z wersją oprogramowania o kodzie 1.6.18 posiada:

- $\blacksquare$  1.6 wersie płytki sterownika (PCB)
- $\blacksquare$  18 wersję oprogramowania w sterowniku

Dla powyższego przykładu plik aktualizacji powinien posiadać oznaczenie 1.6.x gdzie x to wersja oprogramowania w aktualizacji.

Po załadowaniu pliku aktualizacji należy nacisnąć przycisk "Aktualizuj". Gdy pasek postępu aktualizacji dojdzie do 100 % sterownik na chwilę się rozłączy i po chwili ponownie powinien się połączyć. Na dole ekranu powinien być widoczny nowy numer wersji oprogramowania w sterowniku zgodny z załadowanym plikiem aktualizacji.

W przypadku gdy podczas aktualizacji wystąpi błąd i nie ma możliwości połączenia się ze sterownikiem należy (dotyczy wersji firmware 19 i starszych):

- **EXAMPLE 25** Zamknąć program diagnostyczny
- Wyłączyć napięcie po kluczyku (stacyjka)
- Odłączyć interfejs RS-232 od komputera
- Uruchomić program diagnostyczny (program zgłosi błąd: brak sterownika gazu)
- Podłaczyć interfejs do komputera
- Wyjąć bezpiecznik główny i włożyć go z powrotem (dioda LED na centralce powinna się zapalić)
- **Przed zgaszeniem diody LED należy nacisnąć przycisk w centralce** LED (dioda LED powinna zgasnąć)
- Wejść w opcje aktualizacji sterownika, wybrać plik aktualizacji i nacisnąć przycisk "Aktualizuj"
- Po osiągnięciu przez pasek postępu 100% sterownik powinien się połączyć z programem diagnostycznym.

#### **(Dla wersji firmware 20 i nowszych):**

 Program diagnostyczny wykryje błąd podczas aktualizacji i po połączeniu ze sterownikiem otworzy okno aktualizacji. Należy przeprowadzić powtórnie proces aktualizacji.

## **3. Programowanie sterownika VECTOR**

Programowanie sterownika VECTOR można wykonać na dwa sposoby:

- **Programowanie z użyciem mapy benzynowej i gazowej.** Patrz *punkty 3.1 do 3.4*
- **R**ę**czne ustawianie sterownika.** *Patrz punkt 3.5*

Programowanie z użyciem mapy benzynowej i gazowej można podzielić na następujące etapy:

- Autokalibracja sterownika VECTOR
- Zebranie mapy czasów wtrysku benzyny na benzynie (mapa benzynowa)
- Zebranie mapy czasów wtrysku benzyny na gazie (mapa gazowa)
- Sprawdzenie czy mapy się pokrywają, sprawdzenie odchyłki

## **3.1. Autokalibracja**

Przed rozpoczęciem autokalibracji należy uruchomić silnik i poczekać aż sonda lambda zacznie pracować. Podczas wykonywania autokalibracji silnik powinien pracować na wolnych obrotach, nie należy zwiększać obrotów, trzeba wyłączyć klimatyzacje, światła, nie należy wykonywać ruchów kierownicą gdyż może to spowodować błędne działanie procesu autokalibracji. Podczas przeprowadzania autokalibracji należy obserwować czasy wtrysku benzyny i gazu. W przypadku gdy czasy wtrysku gazu są mniejsze od czasów wtrysku benzyny dysze wtryskiwacza mogą być zbyt duże i należy wtedy zmniejszyć średnice dyszy. Po zakończeniu procesu autokalibracji na mapie mnożnika powinny pojawić się 2 skrajne punkty i 4 punkty na środku mapy mnożnika. Drugi punkt od lewej to punkt pracy silnika na wolnych obrotach czyli punkt pracy podczas autokalibracji. Wartość mnożnika dla tego punktu powinna zawierać się w granicach pomiędzy 1.1 a 1.6, w przypadku gdy jest on większy od 1.6 przy dłuższych czasach wtrysku benzyny czyli przy większym obciążeniu i przy dużych obrotach może wystąpić sytuacja nakładania się czasów wtrysku gazu na siebie tzn. podczas trwania czasu wtrysku gazu przychodzi następny wtrysk (zapętlenie się czasów wtrysku). Sterownik w takiej sytuacji zgłosi błąd "za długi czas wtrysku gazu". Jednak w takim przypadku należy sprawdzić jak zachowuje się sonda lambda, jeżeli jest ona "bogata" i samochód jedzie normalnie to **mo**Ŝ**na zignorowa**ć **ten komunikat.** 

### **3.2. Zebranie mapy czasów wtrysku benzyny na benzynie (mapa benzynowa)**

Po wykonaniu procesu autokalibracji należy przełączyć samochód na benzynę i przejechać się nim odcinek około 4 km w celu zebrania mapy benzynowej. Przy zbieraniu mapy należy starać się jechać na jednym biegu np. na 4 i należy jechać w ten sposób aby sonda lambda "pracowała" tzn. zmieniała swój stan z ubogiej na bogatą. Podczas zbierania mapy powinny pojawiać się niebieskie punkty. W celu szybszego zebrania mapy należy tak dobierać obciążenia samochodu aby zbierać punkty w tym miejscu gdzie mamy puste miejsca. **Zbieranie map odbywa się bez udziału programu diagnostycznego, dlatego można to wykonywa**ć **bez podł**ą**czonego komputera**. Jednak wykonując tą czynność z podłączonym komputerem i programem diagnostycznym możemy to zrobić dużo szybciej i dokładnie widzimy co się dzieje z samochodem. Gdy sterownik stwierdzi że została zebrana wystarczająca ilość punktów mapa zostanie wyrysowana linią ciągłą. W tym momencie zbieranie mapy benzynowej zostaje zakończone.

### **3.3. Zebranie mapy czasów wtrysku benzyny na gazie (mapa gazowa)**

Po zebraniu mapy benzynowej przełączamy samochód na gaz i zaczynamy analogicznie jak wcześniej zbierać mapę gazową. Mapę gazową należy zbierać w identycznych warunkach drogowych z podobnymi obciąŜeniami jak zbierana była mapa benzynowa. Mapa gazowa rysowana jest zielonymi punktami. Po zebraniu wystarczającej ilości punktów mapa zostanie wyrysowana linią ciągłą. Przy prawidłowo ustawionym sterowniku (dobrze dobrana charakterystyka mnożnika) mapa benzynowa i gazowa powinny się pokryć. W przypadku gdy mapy nie pokrywają się w miejscu gdzie mapy nie nachodzą na siebie należy skorygować charakterystykę mnożnika (dla danych czasów wtrysku dolna oś mapy). Przy zbieraniu mapy gazowej gdy mamy podłączony komputer i uruchomiony program diagnostyczny możemy na bieżąco w trakcie zbierania mapy gazowej kiedy widzimy, że zbierane zielone punkty nie pokrywają się z mapą benzynową korygować charakterystyką mnożnika. Jest to nawet zalecane ponieważ w sytuacji gdy charakterystyka mnożnika jest mocno odchylona od charakterystyki jaka powinna być sterownik samochodowy zaczyna się przestawiać i w skrajnym przypadku może zapalić kontrolkę "check". Korygując na bieżąco charakterystykę mnożnika punkty mapy gazowej powinny pokrywać się z mapą benzynową. Po doprowadzeniu do takiej sytuacji, że mapy się pokryją można uznać, że charakterystyka jest dobrze dobrana.

## **3.4. Sprawdzenie czy mapy si**ę **pokrywaj**ą**, sprawdzenie odchyłki.**

 Po zebraniu mapy benzynowej i mapy gazowej (mapy wyrysowane ciągłymi liniami) możemy sprawdzić odchyłkę pomiędzy mapą benzynową i mapą gazową. W oknie "Mapa" po prawej stronie znajduje się przycisk "Odchyłka". Po jego naciśnięciu pojawia się wykres odchyłki narysowany linią czerwoną. W przypadku gdy odchyłka mieści się w granicach ± 10% można uznać, że sterownik jest dobrze zaprogramowany, jeżeli jest inaczej należy skorygować charakterystykę mnożnika w punktach gdzie mapy się nie pokrywają.

## **3.5. R**ę**czne ustawianie sterownika.**

Istnieje także możliwość ręcznego ustawienia sterownika, które przy nabyciu odpowiedniego doświadczenia może być szysze od opisywanego powyżej sposobu.

 Ustawienie sterownika tak jak przy poprzedniej metodzie rozpoczynamy od autokalibracji (jest ona konieczna do prawidłowej pracy sterownika, patrz punkt 3.1). Następnie jeżeli proces autokalibracji przebiegł pomyślnie i wartości mnożnika są prawidłowe dla punktu kalibracji przełączamy samochód na benzynę i wyjeżdżamy nim na jazdę. Ustawianie charakterystyki mnożnika przeprowadzamy w następujący sposób:

Jedziemy samochodem na benzynie, staramy się utrzymywać stałe obciążenie silnika tzn. czasy wtrysku benzyny powinny być ustabilizowane. Tak dobieramy obciążenie aby czasu wtrysku benzyny były np. około 5 [ms]. Określenie czasów wtrysku benzyny ułatwi nam niebieski kwadratowy znacznik, którego pozycja w osi poziomej zależy od czasów wtrysku. Następnie przełączamy samochód na gaz i obserwujemy czy niebieski znacznik nie zmieni swojej pozycji w osi czasu wtrysku, czyli czy nie zmienił się czas wtrysku benzyny. Jeżeli czas wtrysku benzyny zmniejszył się (znacznik przesunął się w lewo) to oznacza, że dla danych czasów wtrysku benzyny mnożnik jest zbyt duży (mieszanka jest zbyt bogata).

Należy w takim przypadku skorygować mnożnik w naszym przypadku dla czasu 5 [ms] do dołu. Jeżeli po przełączeniu z benzyny na gaz znacznik przesuwa się w prawo to oznacza, że mieszanka jest zbyt uboga i należy podnieść mapę mnożnika do góry dla danych czasów wtrysku.

Procedurę opisaną powyżej należy przeprowadzić dla kilku czasów wtrysku począwszy od punktu kalibracji aż do czasów wtrysku przy dużym obciążeniu. Można np. sprawdzić mapę mnożnika co 2 [ms] począwszy od punktu kalibracji. W razie konieczności należy dodać punkt na mapie mnożnika w celu dokładniejszego jej ustawienia.

 Po przeprowadzeniu opisywanego ustawiania ręcznego sterownika mapy benzynowa i gazowa powinny pokrywać się.

## **4. Obsługa centralki LED i sygnały d**ź**wi**ę**kowe (instrukcja dla**   $u$ żvtkownika)

## **4.1. Centralka LED**

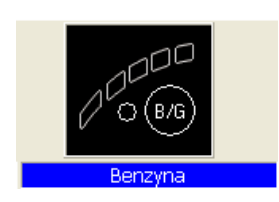

W skład centralki LED wchodzą:

- Linijka LED wskazująca poziom gazu
- Dioda LED sygnalizująca rodzaj paliwa
- **Przycisk**

**Linijka LED** – pokazuje aktualny poziom gazu w zbiorniku. 4 zielone diody oznaczają pełen zbiornik, dioda czerwona oznacza rezerwę.

**Dioda LED –** pokazuje aktualny stan pracy:

- Zgaszona samochód pracuje na benzynie
- Wolne miganie (1 raz na sekundę) oczekiwanie na temperaturę silnika
- Normalne miganie (2 razy na sekundę) sterownik w trybie automat (oczekiwanie na obroty do przełączenia na gaz)
- Szybkie miganie (4 razy na sekundę) błąd sterownika (wyłączenie od braku gazu w zbiorniku)
- Zapalona samochód pracuje na gazie

**Przycisk** – służy do zmiany paliwa

### **Sterownik zapami**ę**tuje ostanie ustawienie paliwa przed wył**ą**czeniem napi**ę**cia po kluczyku.**

*Aby uruchomi*ć *samochód od razu na gazie (tryb awaryjny np uszkodzenie pompy paliwa) nale*Ŝ*y przy wył*ą*czonym zapłonie nacisn*ąć *przycisk na centralce i trzymaj*ą*c go wł*ą*czy*ć *zapłon. Dioda na centralce powinna za*ś*wieci*ć *si*ę *na stałe. Po wykryciu obrotów silnika sterownik zał*ą*cza elektrozawory i silnik uruchamia si*ę *na gazie.* 

 *W trybie awaryjnym nie ma mo*Ŝ*liwo*ś*ci przeł*ą*czenia samochodu na benzyn*ę*. Po zgaszeniu silnika tryb awaryjny zostaje wył*ą*czony.* 

### **4.2. Sygnały d**ź**wi**ę**kowe**

Sterownik generuje następujące sygnałem dźwiękowe:

- Trzy sygnały dźwiękowe w przypadku przełączenia się z gazu na benzynę od zbyt małej ilości gazu w zbiorniku.
- Trzy krótkie sygnały dźwiękowe i jeden długi w przypadku wystąpienia błędu sterownika.

 **Po wył**ą**czeniu stacyjki**. Dwa sygnały krótkie i jeden sygnał długi. Brak wymaganego przeglądu instalacji należy udać się do serwisu i wykonać przegląd instalacji.